**翻訳エディタワークスペース**

# **翻訳エディタワークスペースについて**

翻訳エディタワークススペースとは、「翻訳エディタ」で翻訳作業を行う文書を管理するスペースのことです。

また、「特定翻訳者」を登録すると、グループ管理者が登録した翻訳者と共に作業することが可能です。

# **フォルダについて**

翻訳対象の文書は、フォルダで管理されています。

■ワークスペース li o

以下のフォルダの種別があります。

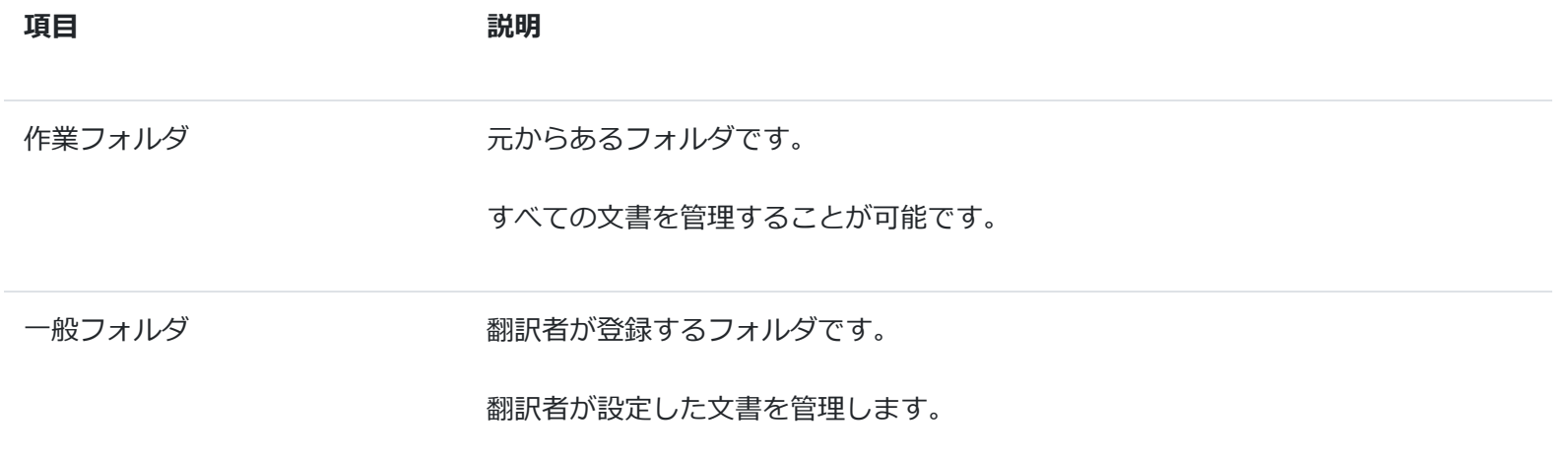

 $Q$   $\times$ 

**フォルダの登録**

(1) 一般フォルダの[フォルダ]ボタンを押します。

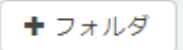

(2) フォームの各項目を設定します。

#### **基本情報**

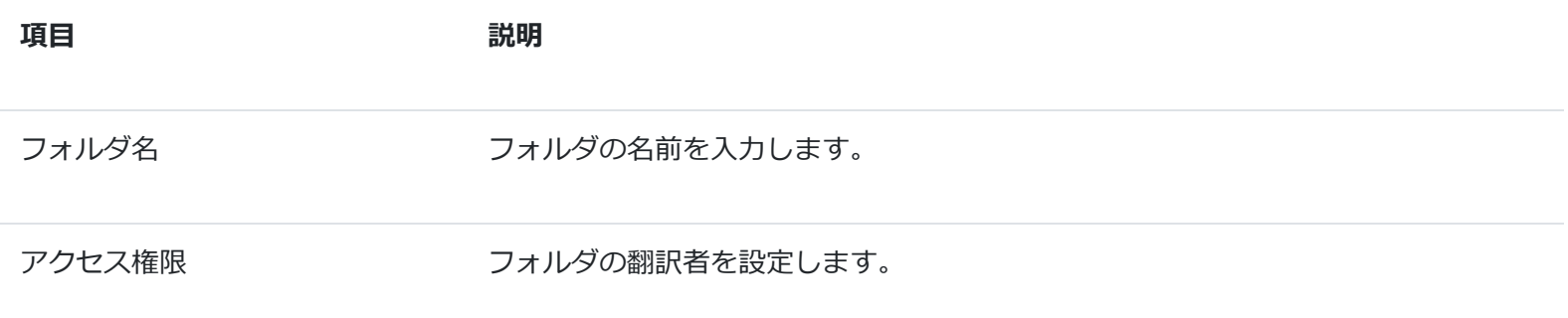

### **翻訳エディタ機能**

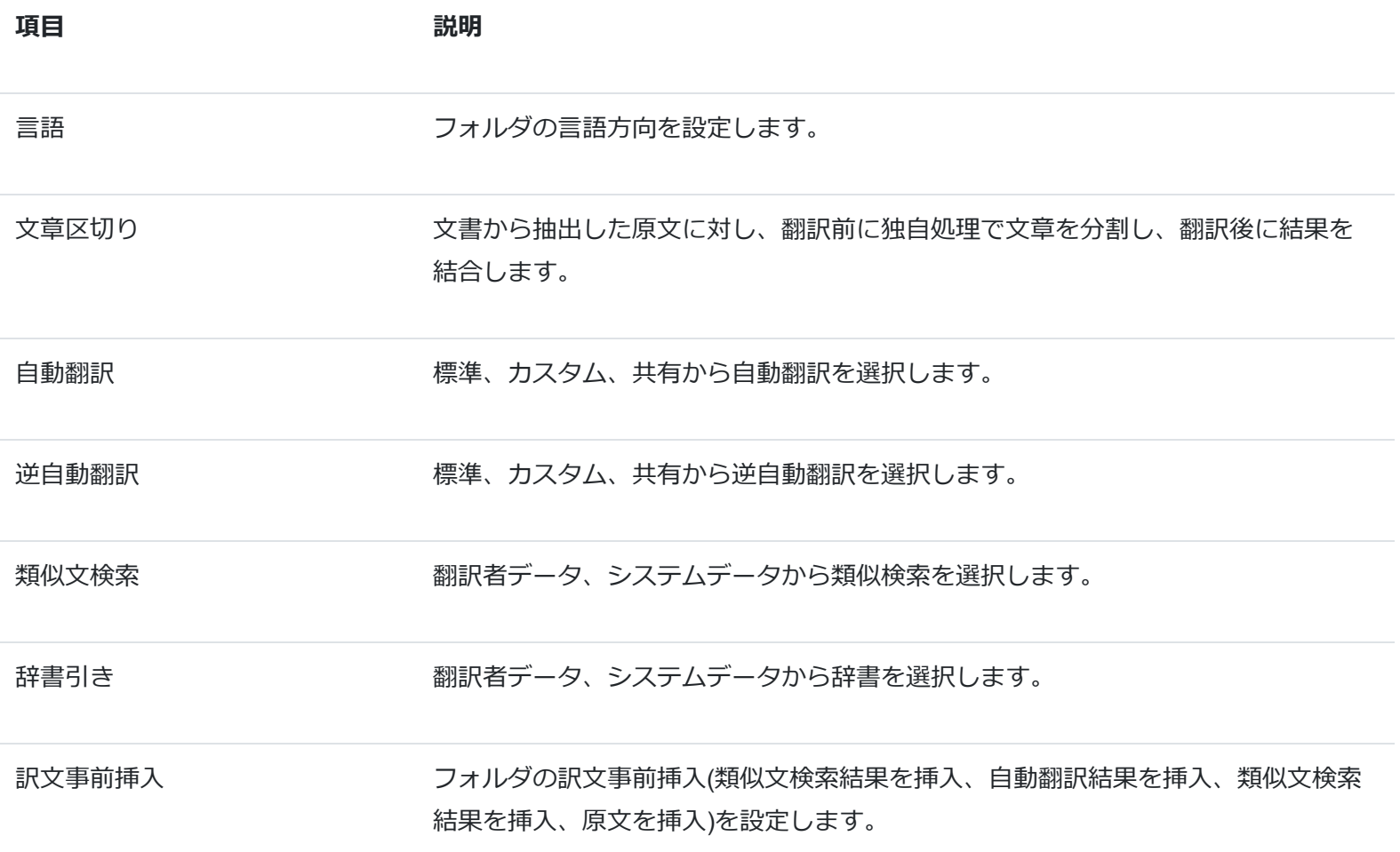

(3) 全て入力し終わったら[OK]ボタンを押します。

登録が成功すると、新規フォルダが登録されます。

# **フォルダ設定 - 特定翻訳者**

グループの管理者として、「特定翻訳者」を指定することで、複数の文書を分担して翻訳したり、1つの文書を同時に翻訳す ることができます。

(1) 一般フォルダの[フォルダ情報]ボタンを押します。

$$
\begin{array}{|c|c|}\n\hline\n\text{D}-\text{DX}\wedge-\text{X} \\
\hline\n\text{L}\n\end{array}
$$

(2) アクセス権限を選択し、「特定翻訳者」に設定します。

(3) 設定が終わったら、[OK]ボタンを押します。

成功すると特定翻訳者の共同フォルダに変更されます。

#### 注意

※作業フォルダには、設定できません。

### **フォルダ設定 - 辞書引き**

翻訳エディタの機能「辞書引き」で使用する用語集を設定します。

※詳しくは、翻訳エディタの機能 - 辞書引きのヘルプをご覧ください。

### **フォルダ設定 - 類似文検索**

翻訳エディタの機能「類似文検索」で使用する対訳集を設定します。

※詳しくは、翻訳エディタの機能 - 類似文検索のヘルプをご覧ください。

## **フォルダ設定 - 訳文事前挿入**

訳文事前挿入とは、フォルダに登録する文書に対して、翻訳作業を開始する前に訳文を挿入するオプションです。

上から優先度が高くなり、条件を満たした場合、その結果が訳文に挿入されます。

すべてのチェックを外すと訳文には何も挿入されません。

**フォルダの編集**

(1) 一般フォルダの[フォルダ情報]ボタンを押します。

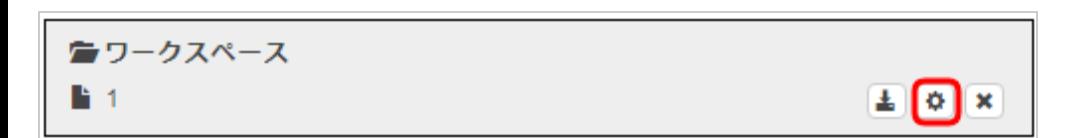

(2) フォームの各項目を設定します。

※以降は登録時と同じ手順となります。

(3) 全て入力し終わったら[OK]ボタンを押します。

登録が成功すると、フォルダの内容が変更されます。

注意

フォルダ情報は「一般フォルダ」のみの機能です。

## **フォルダの削除**

(1) 対象の一般フォルダ[削除]ボタンを押します。

※フォルダを複数選択して同時に削除することが可能です。

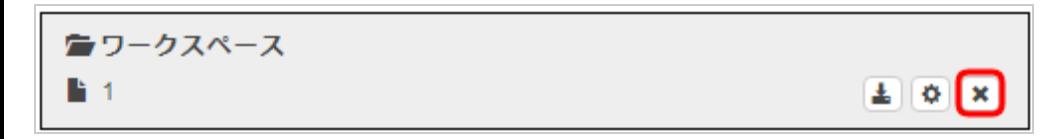

(2) [一括削除]ボタンを押します。

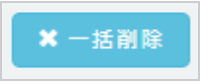

(3) 確認ダイアログが表示されますので、[OK]ボタンを押します。

一度削除すると、元に戻すことはできません。

削除は「一般フォルダ」のみの機能です。

## **フォルダ・文書表示について**

### **フォルダ表示**

フォルダに対して以下の操作が可能です。

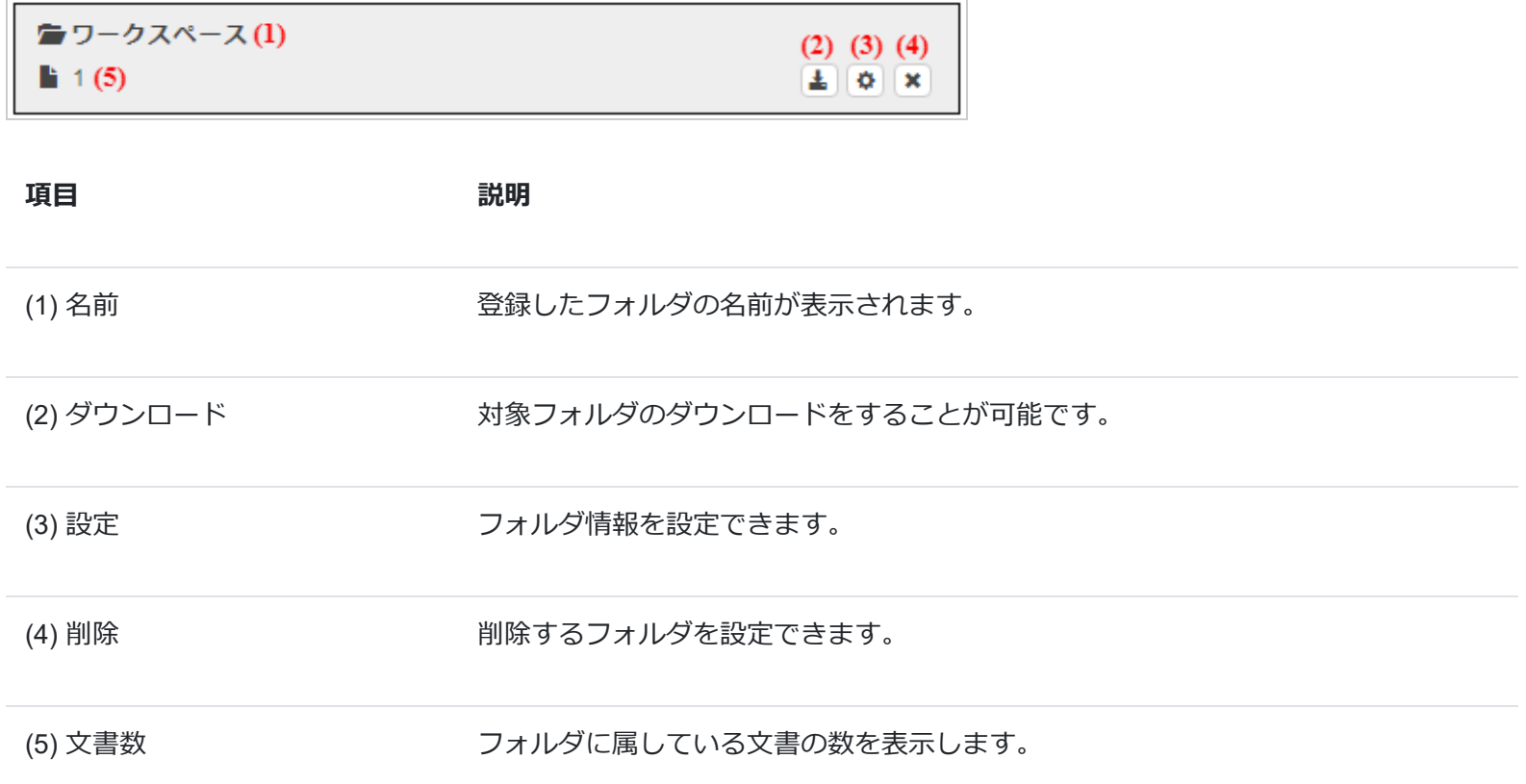

#### **文書表示**

文書に対して以下の操作が可能です。

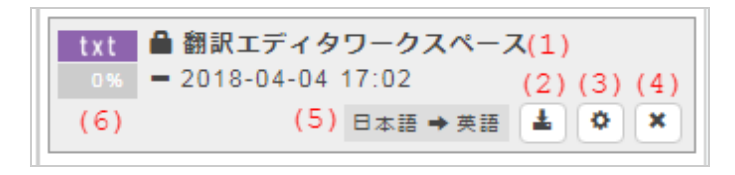

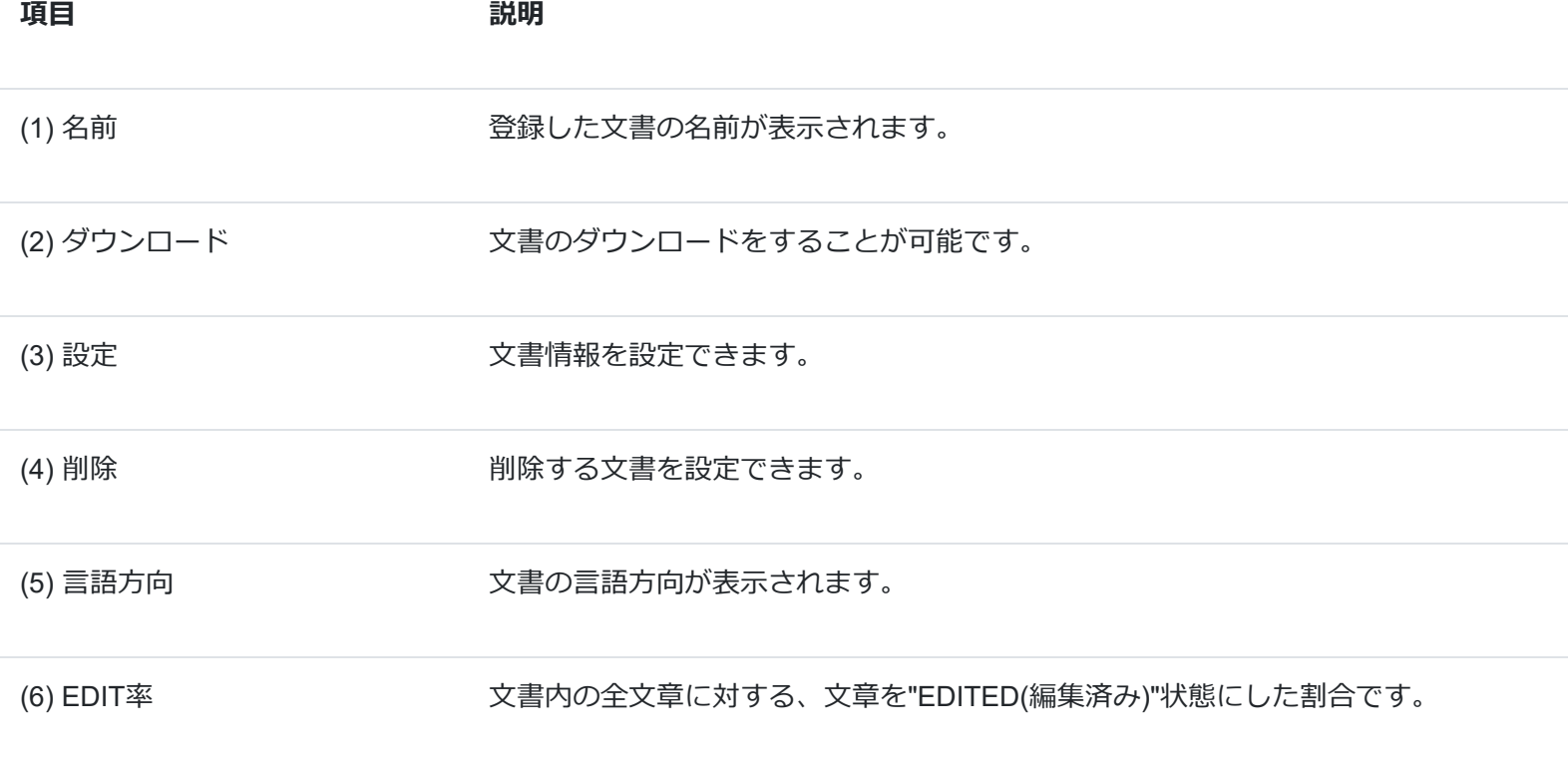

**文書の登録**

文書の新規登録を行います。

(1) [文書]ボタンを押します。

十 文書

(2) フォームの各項目を入力します。

以下の登録タイプがあります。

※タイプによってフォームの項目が異なります。

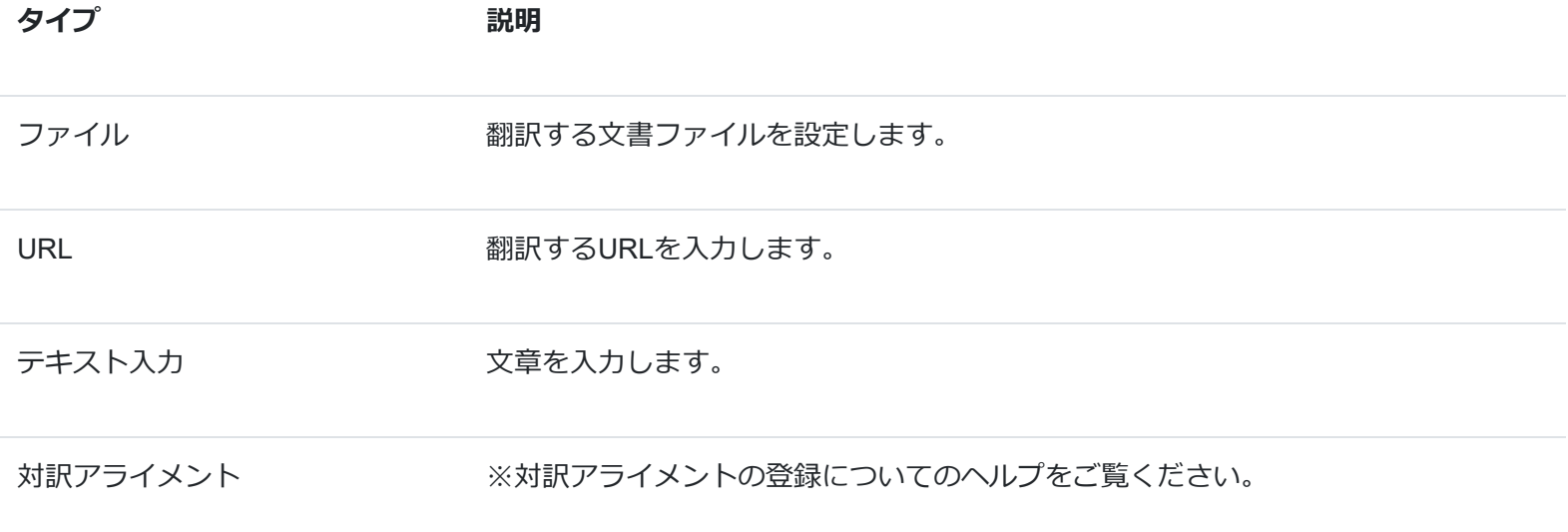

以下の項目は、全タイプで選択することが可能です。

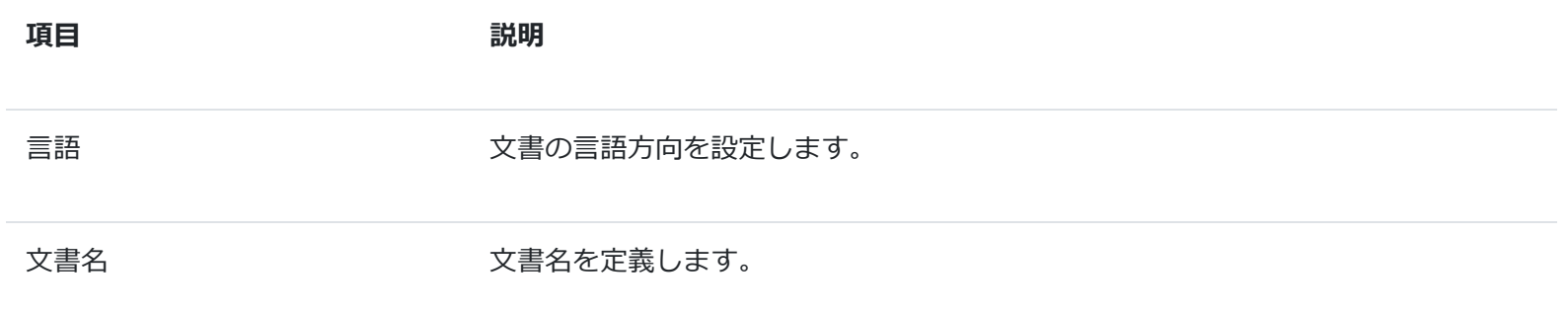

**文書の削除**

(1) 対象文書の[削除]ボタンを選択します。

※文書を複数選択して同時に削除することが可能です。

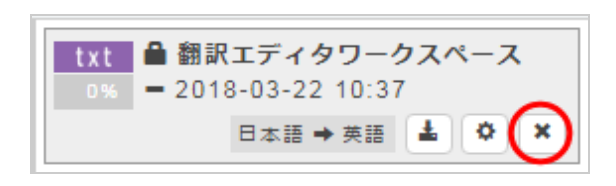

(2) [一括削除]ボタンを押します。

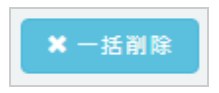

(3) 確認ダイアログが表示されますので、[OK]ボタンを押します。

一度削除すると、元に戻すことはできません。

**文書の移動**

一般フォルダに保存されている文書を、他のフォルダに移動することが可能です。

(1) 対象の文書を選択します。

(2) 選択している状態で、移動したいフォルダへドラッグアンドドロップします。

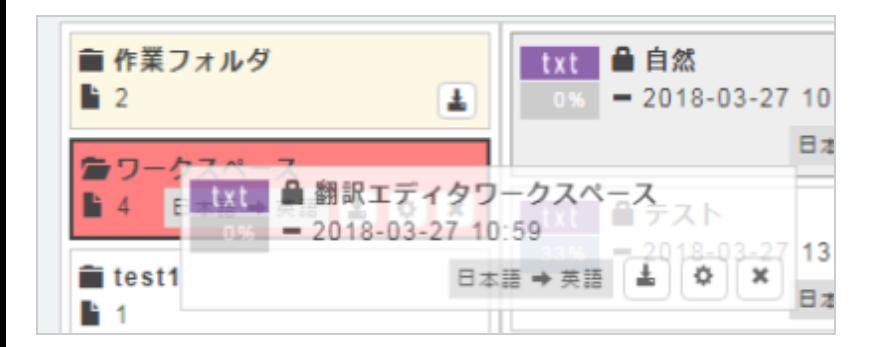

(3) 成功すると、対象フォルダへ文書が移動されます。

注意

言語方向が違うフォルダには、移動できません。

# **フォルダ・文書のダウンロード**

翻訳対象となるフォルダや文書を目的にあわせてダウンロードが可能です。

(1) 各フォルダや文書の[ダウンロード]ボタンを押します。

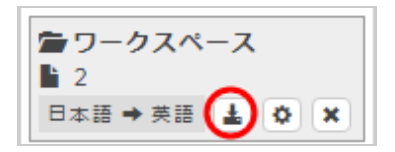

(2) 目的にあわせて、以下項目のボタンを押してダウンロードを行ってください。

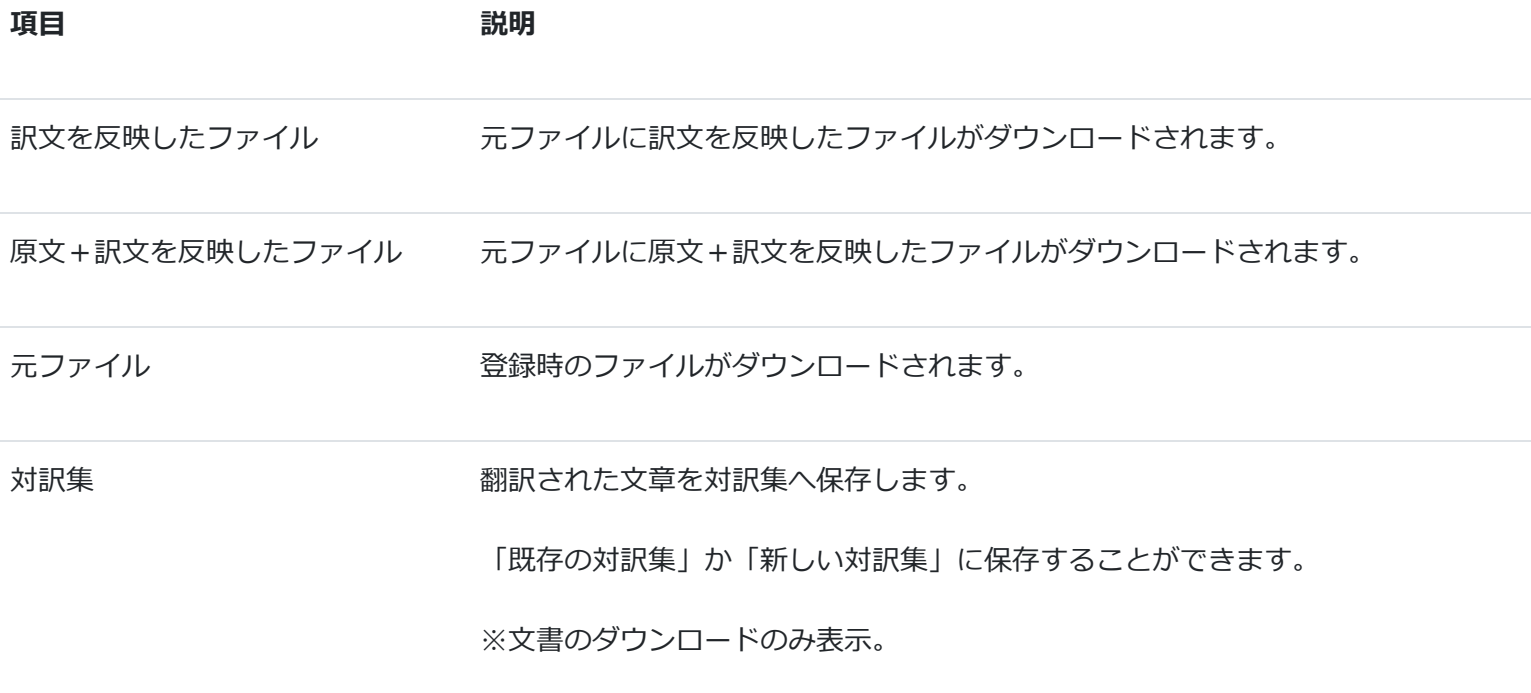

(3) 成功すると、対象フォルダの中にある文書もしくは文書が出力されます。

**フィルタについて**

フィルタ機能とは、特定の条件を指定し、表示する文書を絞り込む機能です。

(1) [フィルタ]ボタンを押します。

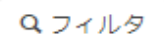

(2) 絞り込み条件のためのフォーム項目を入力します。

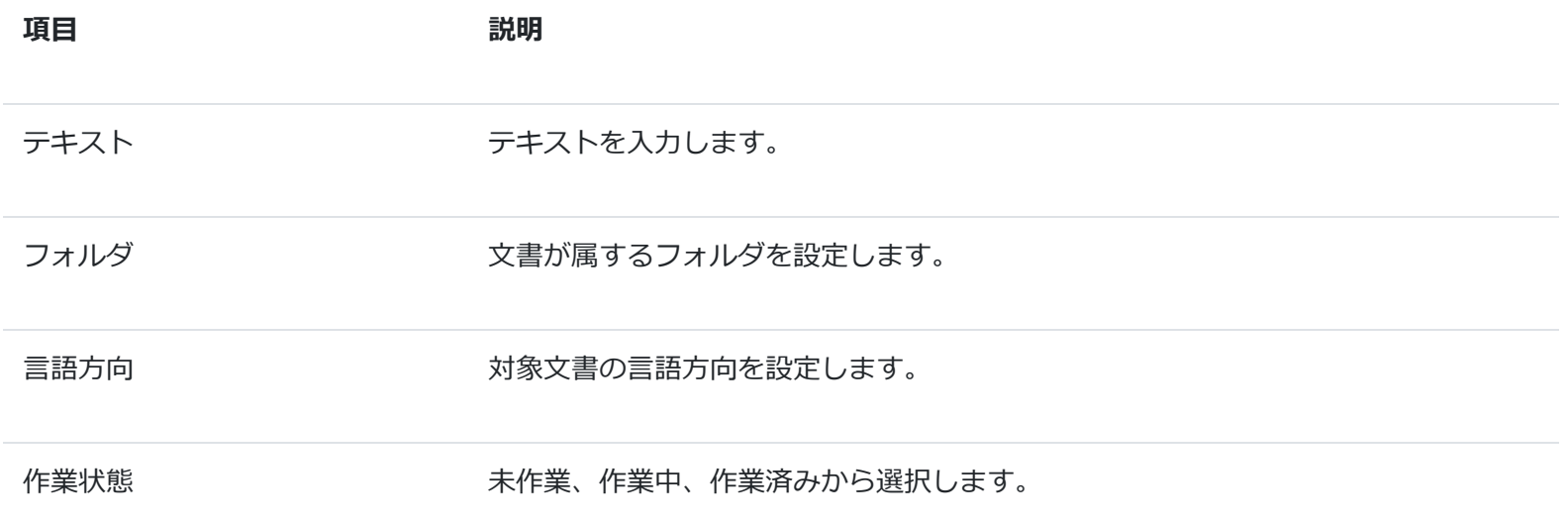

(3) 全て入力し終わったら[OK]ボタンを押します。

成功すると、条件が満たした文書が表示されます。

# **並び替えについて**

文書を指定した条件で並び替えを行う機能です。

(1) 並び替え対象のフォルダを選択します。

(2) [並び替え]ボタンを押します。

#### Ⅱ 並び替え ▼

ı

(3) 以下の並び替えの項目を選択します。

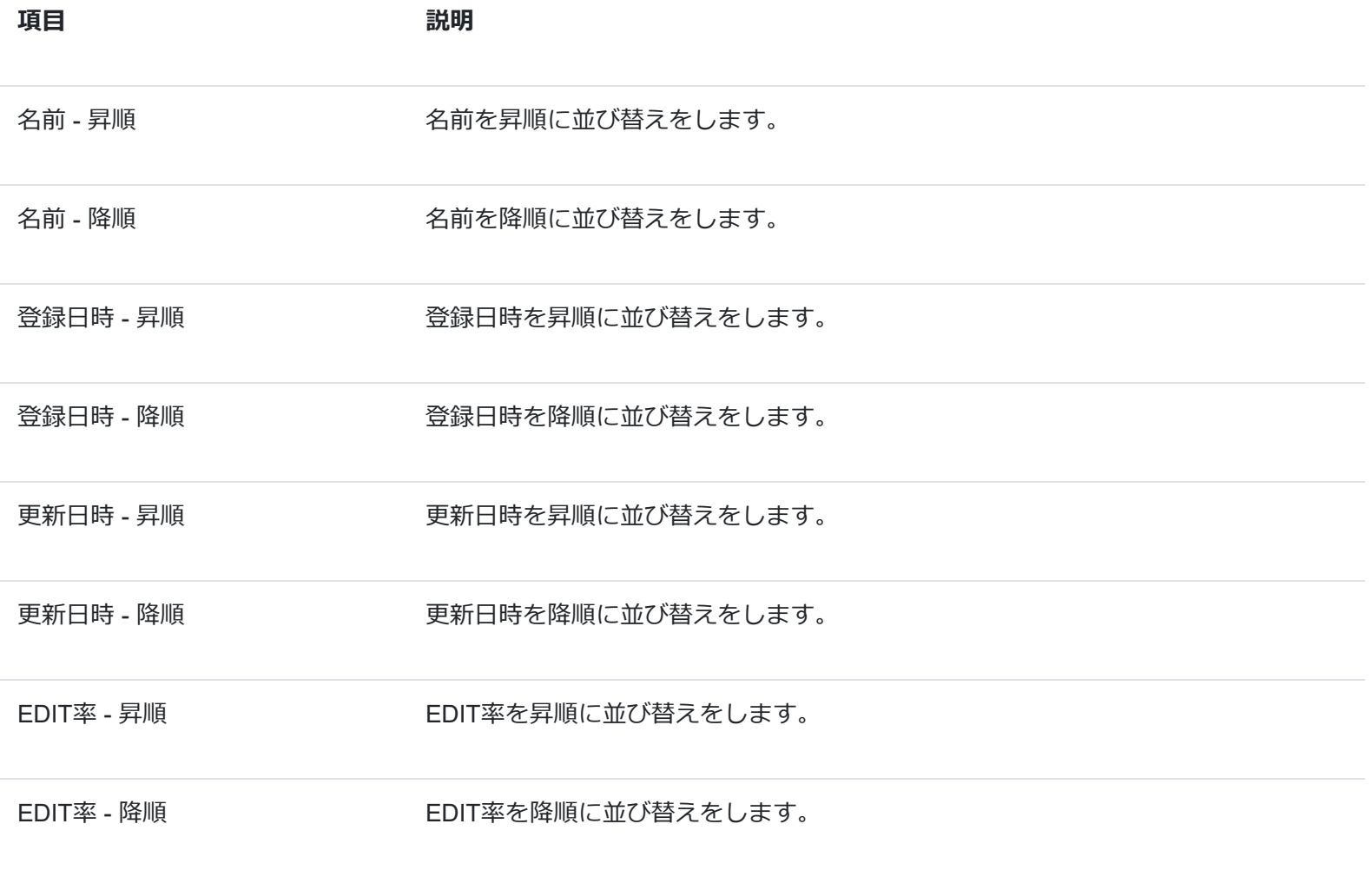

### **翻訳エディタの起動方法**

翻訳エディタを起動し、文書を編集します。

- (1) 対象の文書を選択します。
- (2) [翻訳]ボタンを押します。

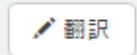

(3) 成功すると、翻訳エディタが起動します。

# **表示について**

表示中のレイアウトを変更が可能です。

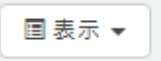

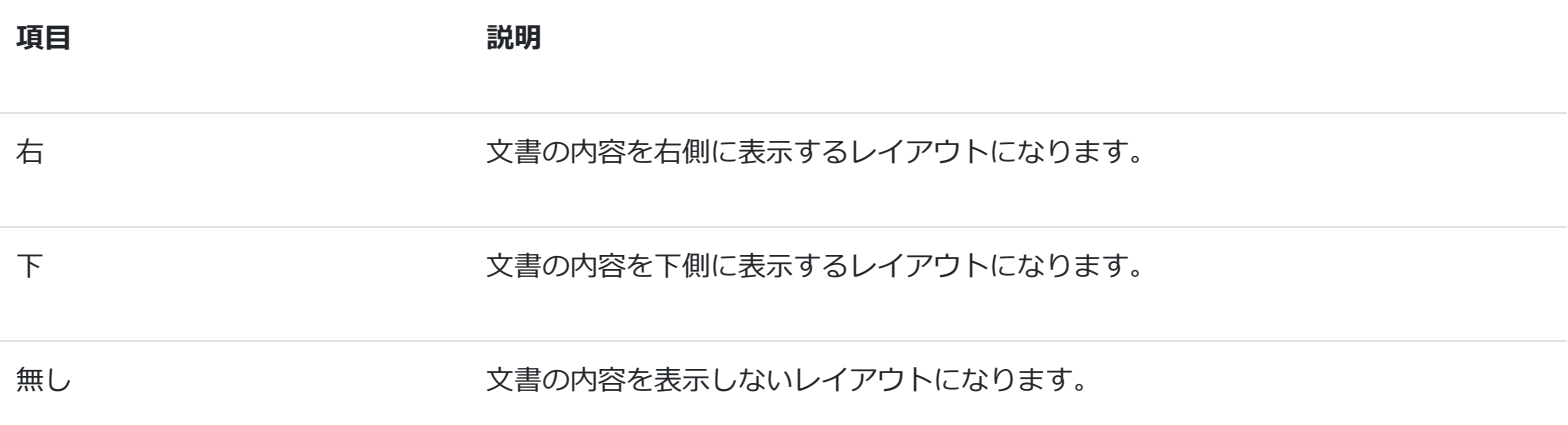

## **表示領域の幅の変更**

翻訳ワークスペースの画面では、表示領域の幅を変更することが可能です。

(1) 対象のカラムとカラムの間にマウスカーソルを置きます。

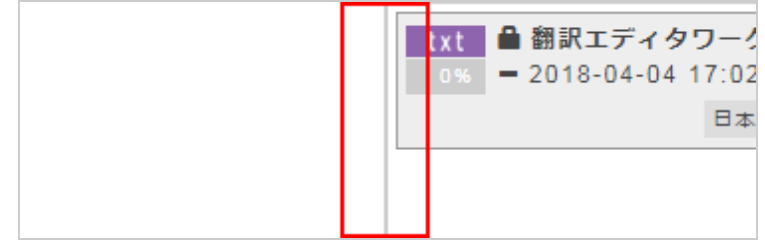

(2) カーソルに変わった状態で、左右に動かします。

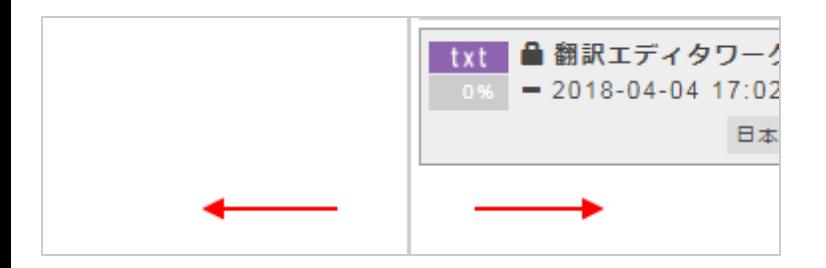

(3) 左右に移動させると、幅が変更しました。

### **動作例**

変更前

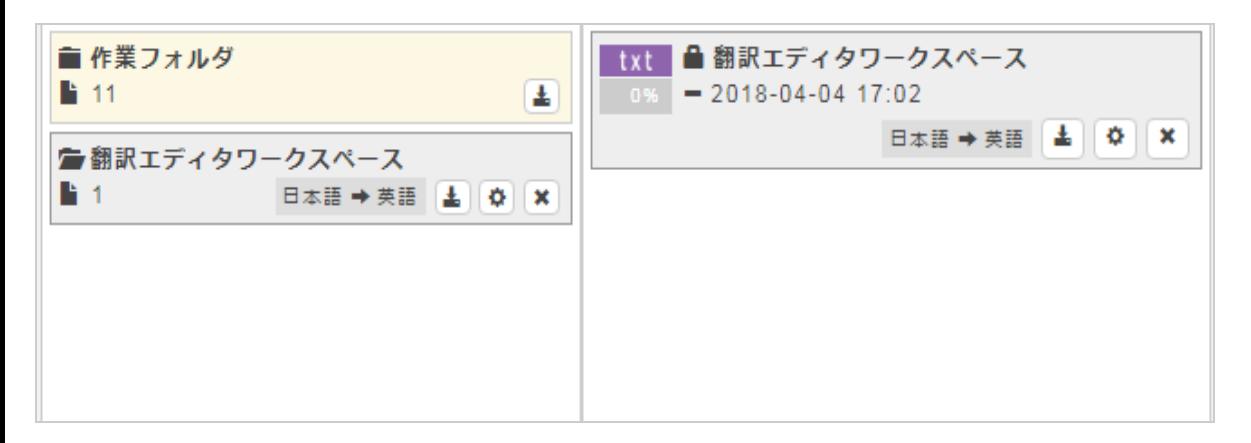

#### 変更後

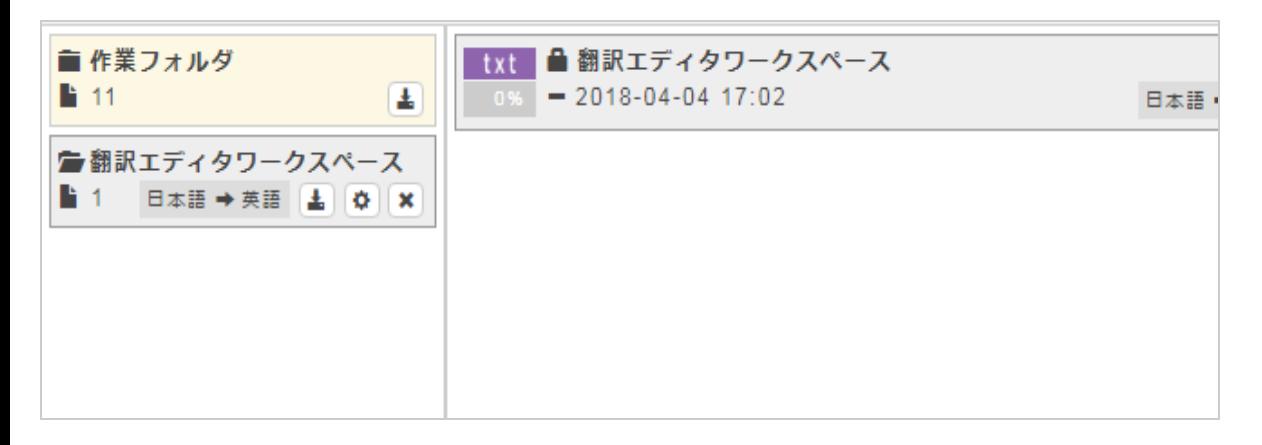